**Инструкция по технической подготовке аудитории ППЭ для проведения ЕГЭ по Информатике и ИКТ в компьютерной форме**

# Содержание

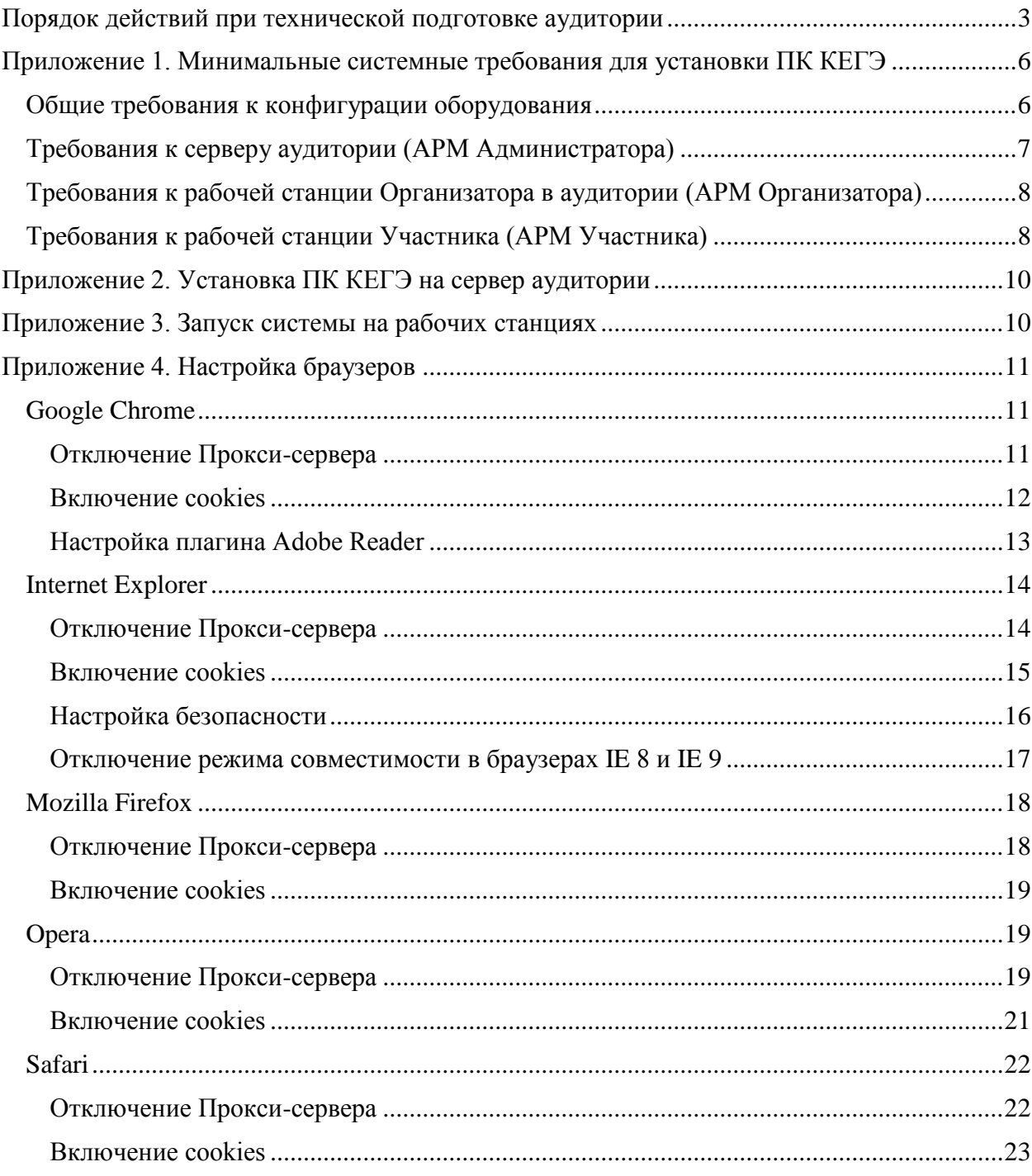

## <span id="page-2-0"></span>**Порядок действий при технической подготовке аудитории**

Для начала технической подготовки аудиторий ППЭ для проведения ЕГЭ по Информатике и ИКТ в компьютерной форме в ППЭ от РЦОИ должны быть получены следующие материалы:

- Дистрибутив ПК КЕГЭ.
- Файл с данными рассадки участников и организаторов на предстоящий экзамен. *Рекомендуемое срок исходных материалов в ППЭ: не менее 3-4 дней до начала экзамена.*

*Техническая подготовка аудиторий ППЭ выполняется перед каждым экзаменом и должна быть завершена не менее чем за день до экзамена.*

Дистрибутив ПК КЕГЭ представляет собой архив, содержащий:

- Файлы системы;
- Исходные данные для ознакомления с системой в демонстрационном режиме: kege\demo;
- Документацию на систему: kege\docs:
	- Руководство пользователя АРМ Организатор: RP\_Organizator.PDF;
	- Руководство пользователя APM Участник: RP\_Uchastnik.PDF;
	- Руководство пользователя АРМ Администратор ПК КЕГЭ: RP\_Administrator.PDF;
	- Инструкция по установке ПК КЕГЭ: Ustanovka\_PK\_KEGE.PDF;
	- Инструкция по подготовке аудитории: Teh\_Pogotovka.PDF;
	- Рекомендации по устранению технических неисправностей: Teh\_Voprosy.PDF.

В процессе подготовки аудитории к проведению экзамена Техническому специалисту ППЭ необходимо выполнить следующие действия:

1. Выделить в аудитории компьютер для установки сервера ПК КЕГЭ, соответствующий минимальным техническим требованиям, см. [Требования к](#page-6-0)  [серверу аудитории \(АРМ Администратора\).](#page-6-0)

Сервер аудитории так же используется как рабочее место Технического специалиста в АРМ «Администратор ПК КЕГЭ».

2. Установить ПК КЕГЭ на сервер аудитории, подробнее см.

Приложение 2. Установка ПК КЕГЭ на сервер аудитории.

3. Загрузить данные рассадки на предстоящий экзамен, полученные из РЦОИ.

Подробнее см. Руководство пользователя АРМ Администратор ПК КЕГЭ или краткую инструкцию, встроенную АРМ Администратора ПК КЕГЭ.

4. Проверить работоспособности рабочих станций, используемых для экзамена и локальной сети.

Для выполнения данного действия необходимо запустить АРМ Участника на всех местах, где будет проходить сдача экзамена и АРМ Организатора на рабочем месте организатора. В случае успешной проверки на рабочих станциях должна открыться страница авторизации (входа в систему).

Запуск системы на рабочих станциях описан в [Приложение 3. Запуск системы на](#page-9-1)  [рабочих станциях.](#page-9-1)

Количество рабочих станций участников, необходимых для проведения экзамена в аудитории отображается в АРМ Администратор ПК КЕГЭ в разделе «Подготовка к проведению экзамена > Шаг 1. Техническое оснащение аудитории» (Подробнее см. Руководство пользователя АРМ Администратор ПК КЕГЭ или краткую инструкцию, встроенную АРМ Администратора ПК КЕГЭ).

*В рамках аудитории рекомендуется полностью настроить и подготовить 1-2 резервных места для участников КЕГЭ, которые могут быть использованы для продолжения сдачи экзамена в случае выхода из строя рабочей станции участника.*

*Проверка работоспособности рабочих станций участников должна выполняться строго под учётной записью операционной системы, под которой участник КЕГЭ будет входить в систему работать на компьютере.*

В случае возникновения проблем с запуском системы на рабочих станциях в первую очередь необходимо проверить их соответствие минимальным техническим требованиям, см. [Требования к рабочей станции Участника \(АРМ Участника\)](#page-7-1) и [Требования к рабочей станции Организатора в аудитории \(АРМ Организатора\).](#page-7-0) и выполнить настройку установленных интернет-браузеров, см. следующее действие.

Если проблема не решена, см. документ «Рекомендации по устранению технических неисправностей».

5. Произвести настройку установленных браузеров.

Общие требования к настройке браузеров:

- Лолжно быть включено использование cookies:
- Должно быть отключено использование proxy-server для локальных адресов;
- В браузере Google Chrome должно быть включено использование плагина Adobe Reader (вместо встроенного в браузер), выполняется **только для АРМ Организатора**;
- В браузере Internet Explorer версий 8 или 9 должен быть отключен режим совместимости с версией 7.
- В браузере Internet Explorer должны быть выполнены специальные настройки безопасности.

Подробные инструкции по настройке см. [Приложение 4. Настройка браузеров.](#page-10-0)

*Настройка браузеров должна выполняться строго под учётной записью операционной системы, под которой участник КЕГЭ будет входить в систему работать на компьютере..*

6. Установить дополнительное программное обеспечение, используемое участниками для ответов на задания.

К дополнительному программному обеспечению, используемому участниками для ответов на задания, относятся:

- среды программирования,
- текстовые редакторы,
- редакторы электронных таблиц.

Перечень дополнительного ПО, которое должно быть установлено на рабочих станциях участника, отображается в АРМ Администратор ПК КЕГЭ в разделе «Подготовка к проведению экзамена > Шаг 2. Установка программного обеспечения» (Подробнее см. Руководство пользователя АРМ Администратор ПК КЕГЭ или краткую инструкцию, встроенную АРМ Администратора ПК КЕГЭ).

После установки необходимо проверить работоспособность программного обеспечения.

*Установка сред программирования должна выполняться строго под учётной записью операционной системы, под которой участник КЕГЭ будет входить в систему работать на компьютере.*

7. Проверить работоспособность лазерного принтера, подключенного к АРМ организатора в аудитории, при необходимости установить и настроить принтер.

Для проверки необходимо выполнить пробную печать КИМ и бланков с рабочей станции организатора: функции доступны на странице входа в систему (Подробнее см. Руководство пользователя АРМ Администратор ПК КЕГЭ или краткую инструкцию, встроенную АРМ Администратора ПК КЕГЭ).

Для печати КИМ и бланков на рабочей станции организатора должно быть установлено специальное ПО: Adobe Reader http://get.adobe.com/reader/.

Результаты проверки отображаются в АРМ Администратор ПК КЕГЭ в разделе «Подготовка к проведению экзамена > Шаг 3 «Пробная печать КИМ и бланков».

- 8. Проверить отсутствие внешних подключений к локальной сети аудитории, в частности выхода в Интернет, при необходимости отключить внешние подключения.
- 9. Запретить доступ на рабочих станциях участников к стороннему программному обеспечению, не используемому для сдачи экзамена.
- 10. Распечатать протокол готовности аудитории, заполнить его и подписать у Руководителя ППЭ (протокол печатается средствами ПК КЕГЭ, см. Руководство пользователя АРМ «Администратор ПК КЕГЭ» или краткую инструкцию, встроенную АРМ Администратора ПК КЕГЭ).

# <span id="page-5-0"></span>**Приложение 1. Минимальные системные требования для установки ПК КЕГЭ**

## <span id="page-5-1"></span>**Общие требования к конфигурации оборудования**

В следующей таблице (см[.Таблица 1\)](#page-5-2) приведены требования к аппаратному обеспечению, необходимому для функционирования ПК КЕГЭ.

### <span id="page-5-2"></span>**Таблица 1**

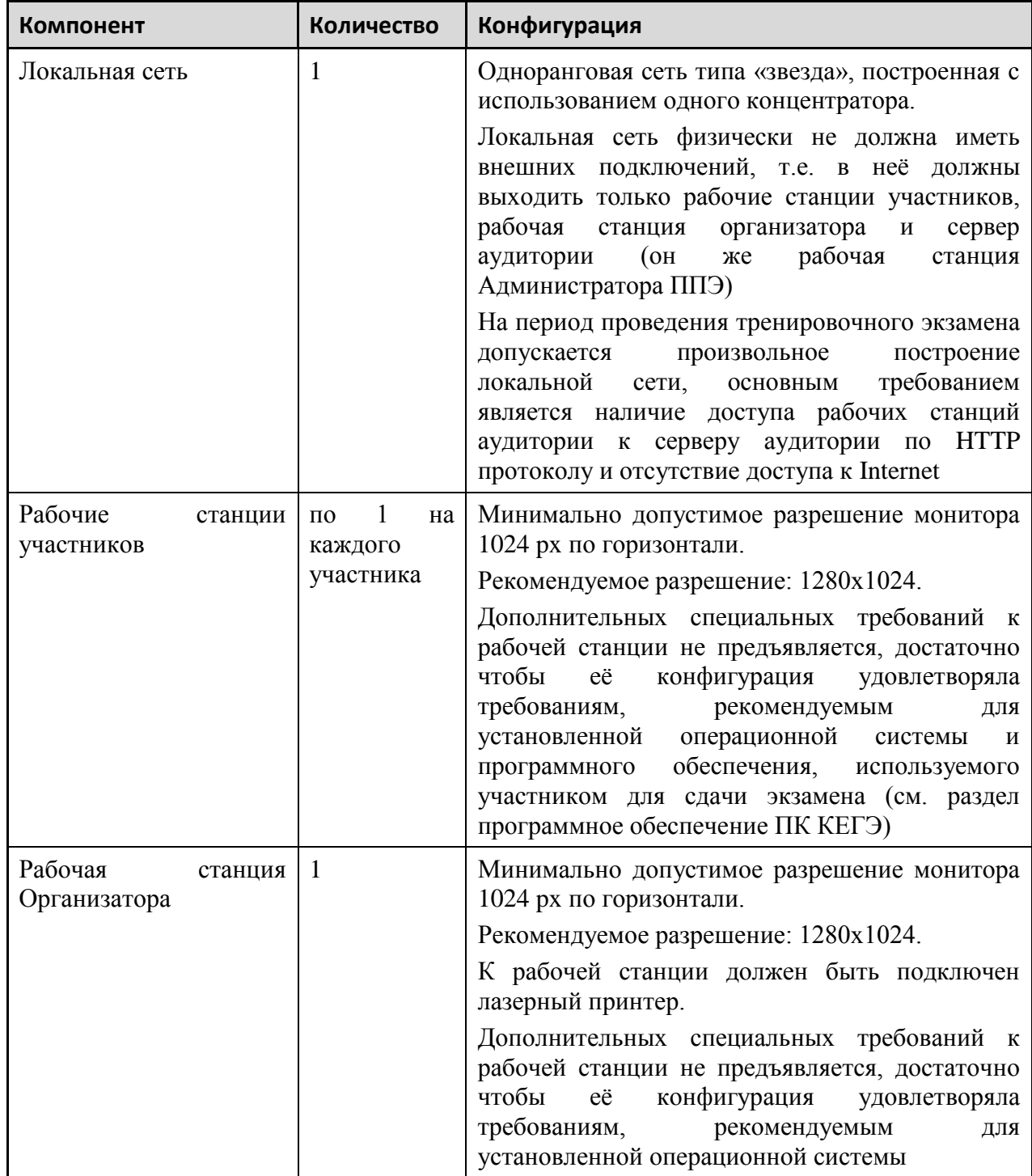

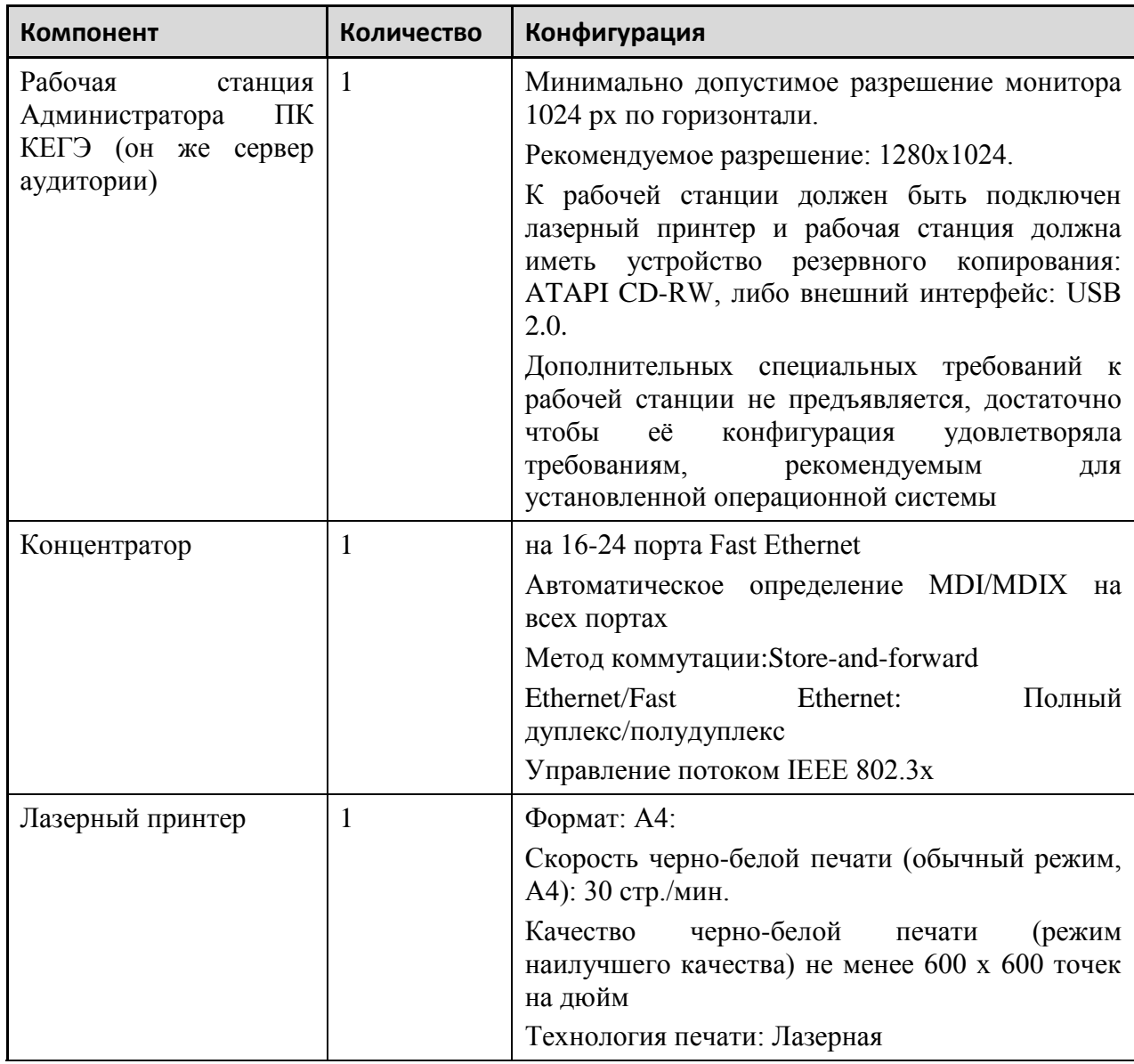

Ниже приводятся минимальные системные требования для модулей ПК КЕГЭ:

- Требования к [серверу аудитории \(АРМ Администратора;](#page-6-0)
- Требования к [рабочей станции Организатора в аудитории \(АРМ Организатора;](#page-7-0)
- Требования к [рабочей станции Участника \(АРМ Участника.](#page-7-1)

## <span id="page-6-0"></span>**Требования к серверу аудитории (АРМ Администратора)**

Процессор с минимальной частотой 1 ГГц.

Оперативная память дополнительно не менее 500 Мб к рекомендуемой для ОС (т.е. для работы сервера необходимо минимум 500 Мб доступной памяти).

Не менее 500 Мб свободного пространства на жестком диске.

Монитор с разрешение по горизонтали не ниже 1024 пикселя.

Операционная система семейства Windows:

- Windows XP service pack 3.
- Windows 7.
- Windows Server 2003.
- Windows Server 2008.
- Windows Server 2012.

Операционная система семейства Linux:

- $\bullet$  Ubuntu 11 и выше.
- Fedora 16 и выше.
- $\bullet$  Red Hat 5.5 *и* выше.
- $\bullet$  Alt Linux 4.1.1 и выше.
- $\bullet$  Mandriva 2011 и выше.

Операционная система семейства Mac OS:

- Mac OS X 10.6 Snow Leopard.
- $\bullet$  Mac OS X 10.7 Lion.
- OS X 10.8 Mountain Lion.

Интернет-браузер:

- Microsoft Internet Explorer, версия не ниже 8 (не рекомендуется использовать на ОС Winows XP).
- Google Chrome, версия не ниже 19.
- $\bullet$  Mozilla Firefox, версия не ниже 13.
- Орега, версия не ниже  $12$ .
- $\bullet$  Safari, версия не ниже 5.

Программа просмотра файлов в формате PDF.

## <span id="page-7-0"></span>**Требования к рабочей станции Организатора в аудитории (АРМ Организатора)**

Процессор и Оперативная память: не менее рекомендуемых для установленной операционной системы и установленного интернет-браузера.

Монитор с разрешение по горизонтали не ниже 1024 пикселя.

Интернет-браузер:

- Microsoft Internet Explorer, версия не ниже 8 (не рекомендуется использовать на ОС Winows XP).
- Google Chrome, версия не ниже 19.
- $\bullet$  Mozilla Firefox, версия не ниже 13.
- Орега, версия не ниже  $12$ .
- $\bullet$  Safari, версия не ниже 5.

Программа Adobe Reader с включенной возможностью отображения PDF в браузере.

Операционная система - не регламентируется.

## <span id="page-7-1"></span>**Требования к рабочей станции Участника (АРМ Участника)**

Процессор и Оперативная память: не менее рекомендуемых для установленной операционной системы, установленного интернет-браузера и дополнительного программного обеспечения (среды программирования, редакторы).

Монитор с разрешение по горизонтали не ниже 1024 пикселя.

Интернет-браузер:

- $\bullet$  Microsoft Internet Explorer, версия не ниже 8 (не рекомендуется использовать на ОС Winows XP).
- Google Chrome, версия не ниже 19.
- Mozilla Firefox, версия не ниже 13.
- Орега, версия не ниже  $12$ .
- $\bullet$  Safari, версия не ниже 5.

Операционная система - не регламентируется: требования к ОС определяются составом дополнительного программного обеспечения (среды программирования, редакторы).

Дополнительное программное обеспечение, необходимое для сдачи экзамена: среды программирования, текстовые редакторы, редакторы электронных таблиц. Состав необходимого дополнительного ПО определяется по данным регистрации участников, распределённых в ППЭ для сдачи экзамена.

## <span id="page-9-0"></span>**Приложение 2. Установка ПК КЕГЭ на сервер аудитории**

Перед установкой сервера необходимо убедиться, что технические характеристики сервера соответствует минимальным требованиям. [Требования к серверу аудитории \(АРМ](#page-6-0)  [Администратора\).](#page-6-0)

Для установки системы ПК КЕГЭ на сервер аудитории ППЭ необходимо разархивировать файл с дистрибутивом системы на сервере аудитории, для соответствующего типа ОС (Windows, Linux 32 или 64 разрядный, Mac OS).

## <span id="page-9-1"></span>**Приложение 3. Запуск системы на рабочих станциях**

Для запуска системы необходимо запустить веб-сервер (выполнить файл start.bat в корневой папке kege). После появления в окне Tomcat сервера надписи «Система готова к работе» можно запускать автоматизированные рабочие места:

 Для запуска АРМ «Администратор ПК КЕГЭ» в адресной строке браузера необходимо ввести: http://<имя сервера>:8888/admin.

АРМ администратора можно запускать только на сервере аудитории, поэтому вместо имени сервера можно указывать localhost.

Пароль Администратора задаётся в процессе импорта рассадки при первом запуске системы.

*АРМ Администратора можно запускать только на сервере аудитории, с других рабочих станций функции администратора недоступны*

 Для запуска АРМ «Организатор в аудитории» в адресной строке браузера необходимо ввести: http://<имя сервера>:8888/o.

Пароль организатора генерируется автоматически после завершения импорта рассадки в аудитории.

Пароли организаторов отображаются и могут быть изменены на главной странице АРМ «Администратор ПК КЕГЭ».

 Для запуска АРМ «Участник КЕГЭ» в адресной строке браузера необходимо ввести: http://<имя сервера>:8888/.

Для авторизации участника используется уникальной код регистрации, который генерируется в системе Сбор РБД и печатается на пропуске.

- Кроме этого, для перехода к вводу ответов в АРМ «Участник КЕГЭ» организатор в аудитории должен ввести свой персональный код активации экзамена участника.
- Персональные коды активации организаторов отображаются и могут быть изменены на главной странице АРМ «Администратор ПК КЕГЭ».
- При работе в демо-режиме код регистрации участника можно посмотреть в АРМ Организатор по клику на ФИО участника.

<имя сервера> — это имя или IP адрес сервера аудитории.

8888 — номер порта для доступа к серверу по TCP/IP протоколу. Если порт 8888 закрыт (к серверу нет доступа по TCP/IP протоколу через данный порт), необходимо изменить настройки сервера (см. Руководство по установке).

Для ознакомления с функционалом системы рекомендуется воспользоваться демонстрационным режимом. Подробное описание режима приведено в Руководстве пользователя «АРМ Администратора».

# <span id="page-10-0"></span>**Приложение 4. Настройка браузеров**

На всех рабочих станциях, используемых для проведения экзамена должна быть выполнена предварительная настройка интернет-браузеров:

- Должно быть включено использование cookies.
- Должно быть отключено использование proxy-server для локальных адресов.
- В браузере Google Chrome должно быть включено использование плагина Adobe Reader (вместо встроенного в браузер). **Только для АРМ Организатора**;
- В браузере Internet Explorer должны быть выполнены специальные настройки безопасности;
- В браузере Internet Explorer версий 8 или 9 должен быть отключен режим представления совместимости.

Ниже представлены подробные инструкции по настройке браузеров:

- o [Google Chrome](#page-10-1)
- o [Internet Explorer](#page-13-0)
- o [Mozilla](#page-17-0) Firefox
- o [Opera](#page-18-1)
- o [Safari](#page-21-0)

## <span id="page-10-2"></span><span id="page-10-1"></span>**Google Chrome**

### **Отключение Прокси-сервера**

- 1. Открыть браузер;
- 2. Нажать кнопку «Настройка и управление Google Chrome» [\(Рисунок 1\)](#page-10-3);

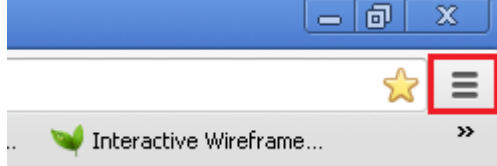

#### <span id="page-10-3"></span>**Рисунок 1**

- 3. В меню выбрать «Настройки»;
- 4. Нажать на «Показать дополнительные настройки» (Рисунок 2);

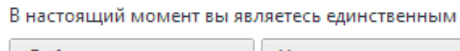

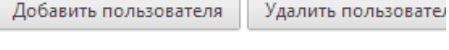

#### Браузер по умолчанию

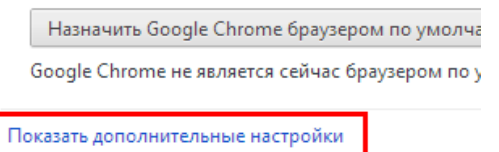

#### **Рисунок 2**

5. В разделе «Сеть» нажать на кнопку «Изменить настройки прокси-сервера…».

- 6. Вкладка «Подключения» (Рисунок 3);
- 7. Нажать кнопку «Настройки сети»;
- 8. Убрать флаг с пункта «Использовать прокси-сервер для локальных подключений…».

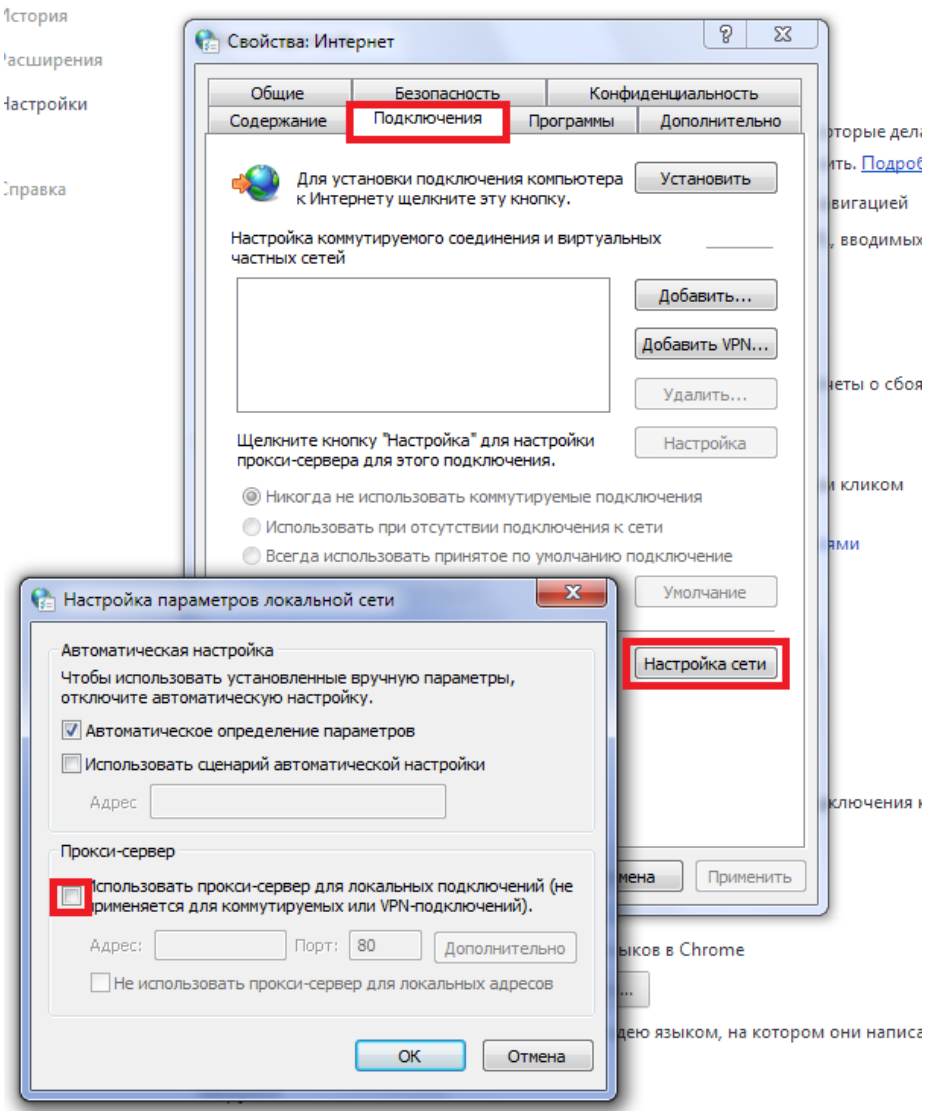

<span id="page-11-0"></span>**Рисунок 3**

## **Включение cookies**

- 1. Открыть браузер;
- 2. Нажать кнопку «Настройка и управление Google Chrome» [\(Рисунок 4\)](#page-11-1);  $|a|$  $\overline{\mathbf{x}}$

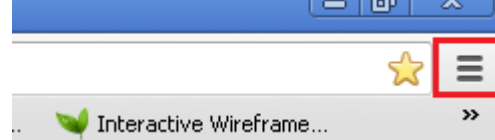

- <span id="page-11-1"></span>3. В меню выбрать «Настройки»;
- 4. Нажать на «Показать дополнительные настройки» [\(Рисунок 5\)](#page-12-1);

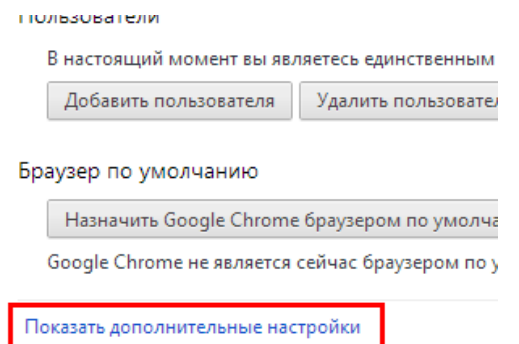

#### <span id="page-12-1"></span>**Рисунок 5**

5. В разделе «Личные данные» нажать на кнопку «Настройки контента…» [\(Рисунок](#page-12-2)  [6\)](#page-12-2);

Личные данные

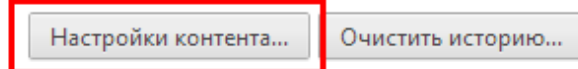

Браузер Google Chrome может использовать различные веб-службы, которые делают работу в Интернете более удобной и приятной. Если требуется, эти службы можно отключить. Подробнее...

#### <span id="page-12-2"></span>**Рисунок 6**

6. Выбрать «Разрешать сохранение локальных данных (рекомендуется)» [\(Рисунок 7\)](#page-12-3).

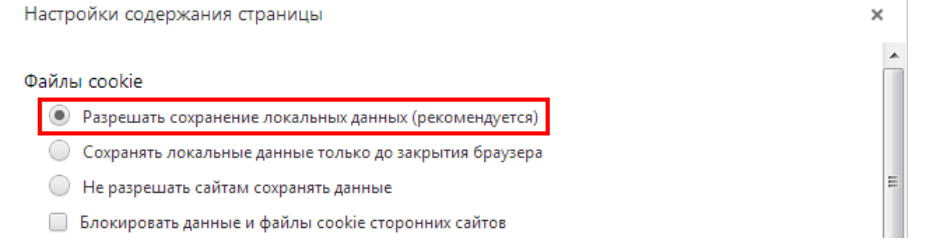

<span id="page-12-3"></span><span id="page-12-0"></span>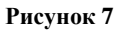

## **Настройка плагина Adobe Reader**

- 1. Открыть браузер;
- 2. В адресной строке введите **chrome://plugins/** и нажмите **Enter;**
- 3. Включить плагин «Adobe Acrobat» [\(Рисунок 8\)](#page-12-4). При этом плагин «Chrome PDF Viewer» должен автоматически отключиться.

<span id="page-12-4"></span>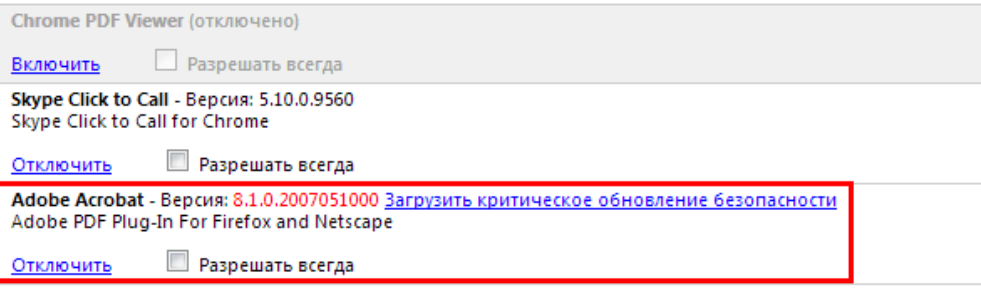

## <span id="page-13-1"></span><span id="page-13-0"></span>**Internet Explorer**

## **Отключение Прокси-сервера**

- 1. Открыть браузер;
- 2. Нажать кнопку «Сервис» [\(Рисунок 9\)](#page-13-2) ;

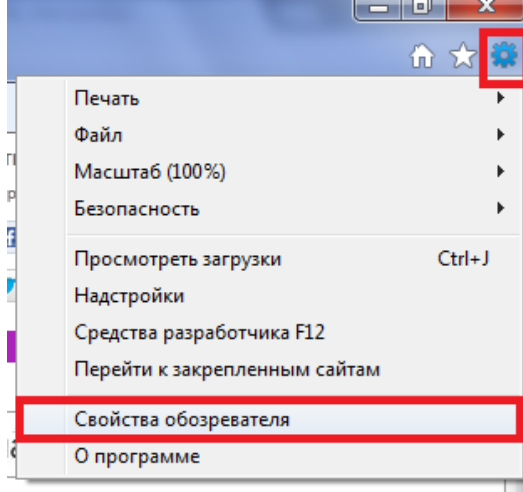

- <span id="page-13-2"></span>3. В меню выбрать «Свойства обозревателя» (*Internet options*);
- 4. Вкладка «Подключения» (*Connections*) [\(Рисунок 10\)](#page-13-3);

<span id="page-13-3"></span>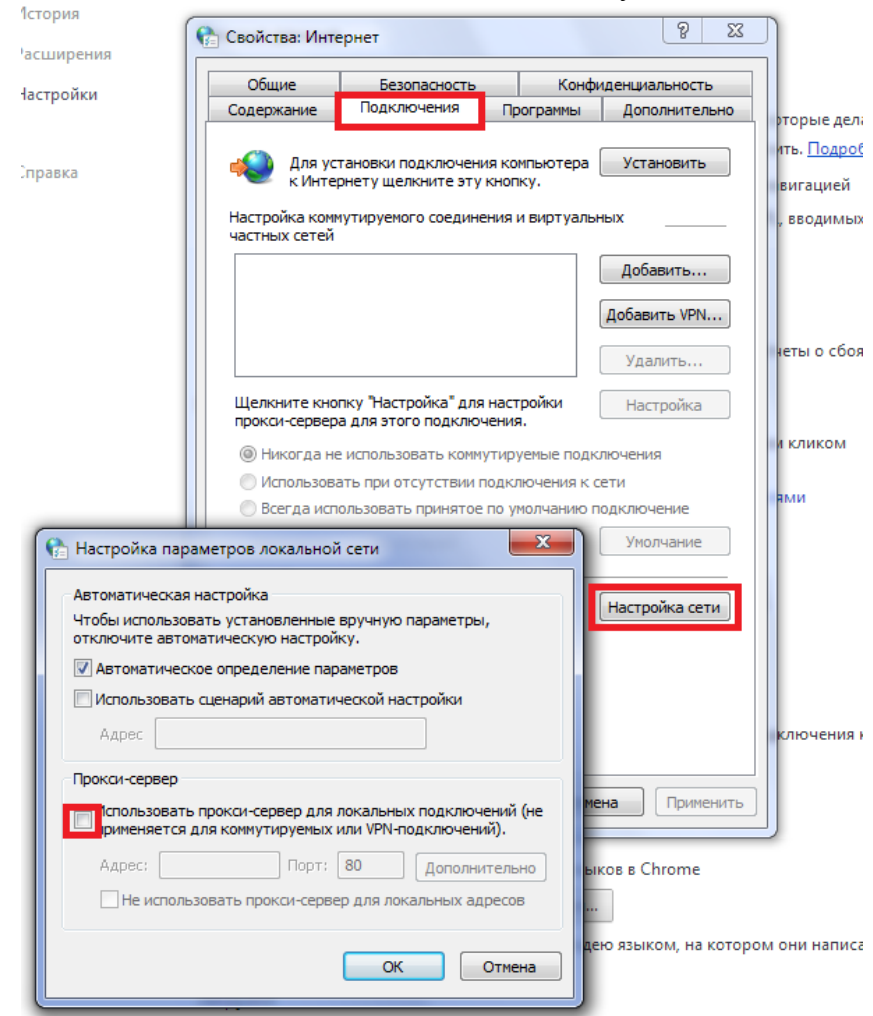

- 5. Нажать кнопку «Настройки сети» (*LAN settings*);
- <span id="page-14-0"></span>6. Убрать флаг с пункта «Использовать прокси-сервер для локальных подключений…» (*Use a proxy server for your LAN…*).

## **Включение cookies**

- 1. Открыть браузер;
- 2. Нажать кнопку «Сервис»[\(Рисунок 11\)](#page-14-1);

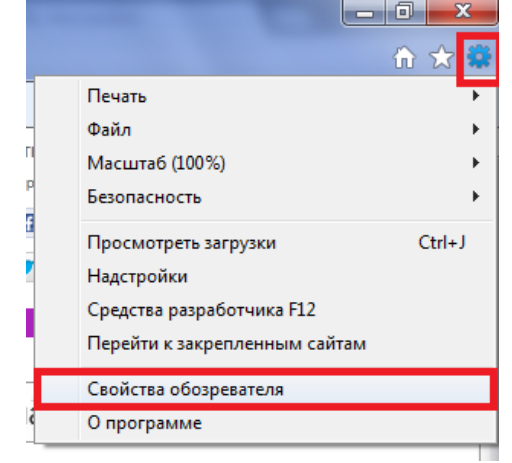

#### <span id="page-14-1"></span>**Рисунок 11**

- 3. В меню выбрать «Свойства обозревателя» (*Internet options*);
- 4. Вкладка «Конфиденциальность» (*Privacy*) [\(Рисунок 12\)](#page-14-2);

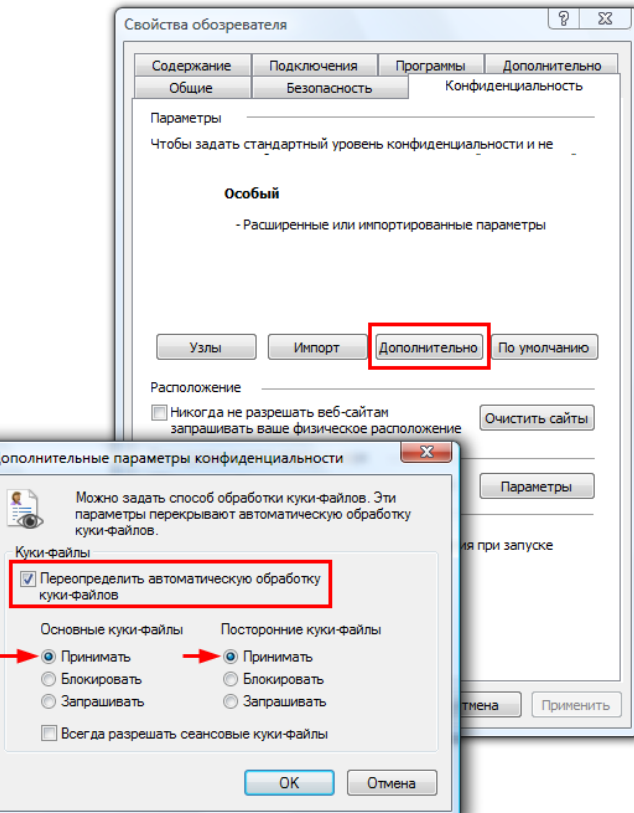

- <span id="page-14-2"></span>5. Нажать «Дополнительно» (*Advanced*);
- 6. Отметить флажок «Переопределить автоматическую обработку куки-файлов» (*Override automatic cookie handling*);
- 7. Выбрать «Принимать» (*Accept*) в «Основные куки-файлы» (*First-party cookies*);
- <span id="page-15-0"></span>8. Выбрать «Принимать» (*Accept*) в «Посторонние куки-файлы» (*Third-party cookies*).

## **Настройка безопасности**

- 1. Открыть браузер;
- 2. Нажать кнопку «Сервис» [\(Рисунок 13\)](#page-15-1);

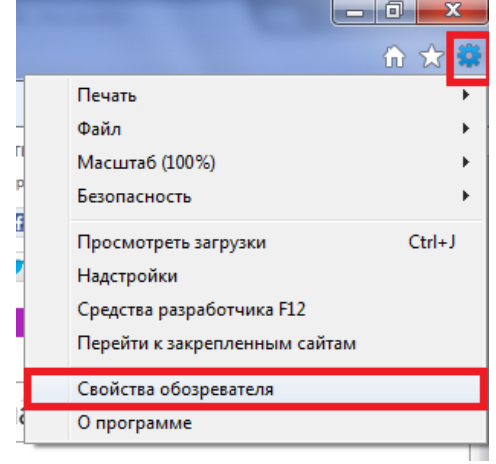

#### <span id="page-15-1"></span>**Рисунок 13**

- 3. В меню выбрать «Свойства обозревателя» (*Tools*);
- 4. Вкладка «Безопасность» (*Security*) [\(Рисунок 14\)](#page-15-2);

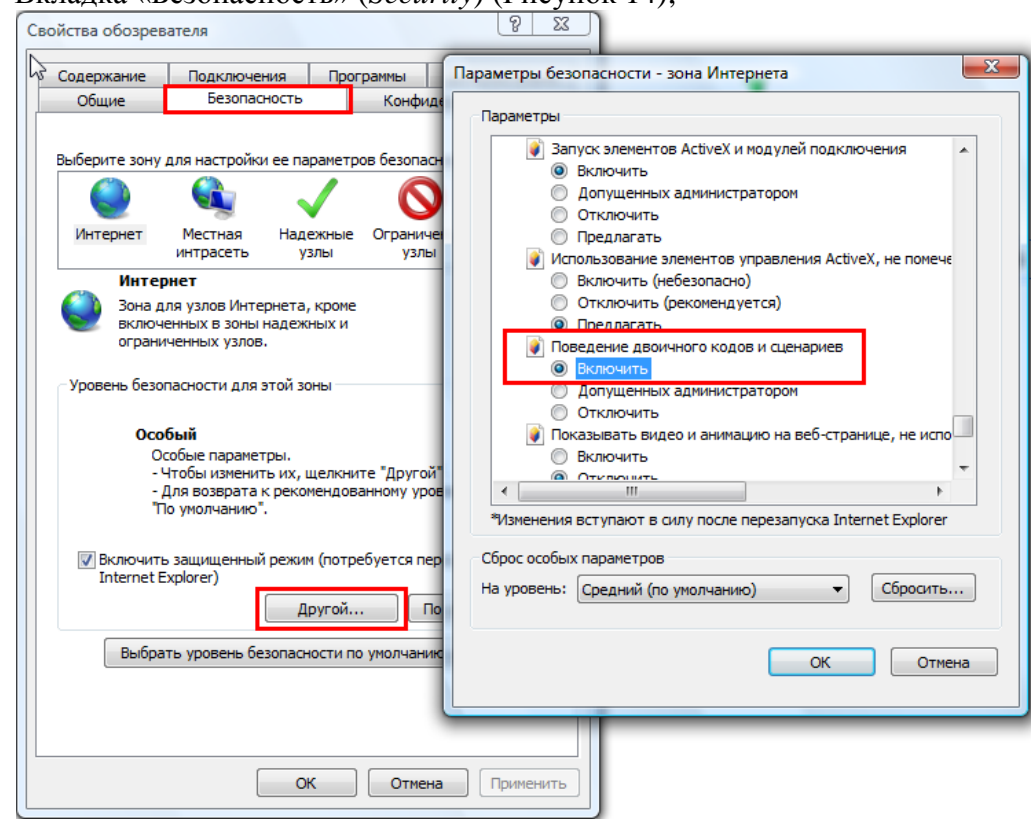

- <span id="page-15-2"></span>5. В разделе «Уровень безопасности для этой зоны» нажать «Другой» (*Custom level*);
- 6. Найти параметр «Поведение двоичного кодов и сценариев» (*Binary and script behaviors*) и выбрать «Включить» (*Enable*).

### **Отключение режима совместимости в браузерах IE 8 и IE 9**

<span id="page-16-0"></span>Зачем так сложно, F12 и меню режим совместимости

- 1. Открыть браузер;
- 2. Меню «Сервис» «Параметры режима представления совместимости». *При использовании браузера IE 9 для появления меню необходимо нажать ALT на клавиатуре (*[Рисунок 15](#page-16-1)*)*;

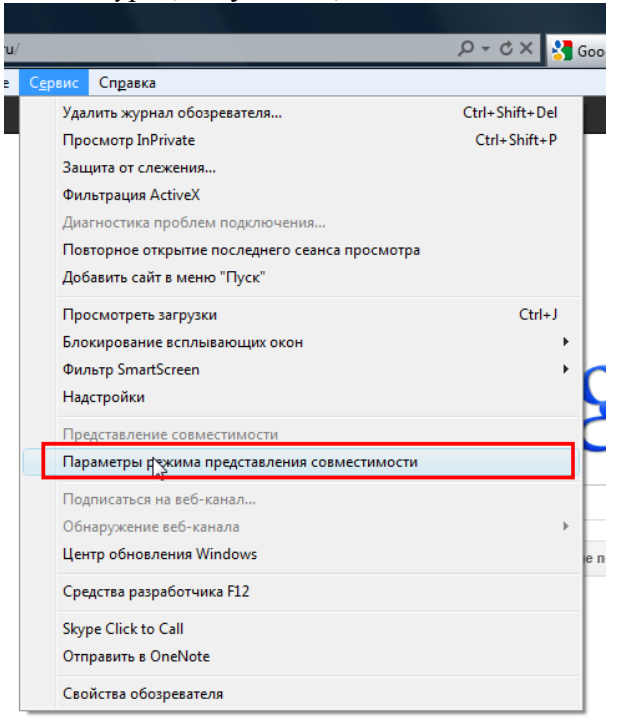

#### <span id="page-16-1"></span>**Рисунок 15**

3. Убрать флажки: «Отображать узлы интрасети в режиме предоставления совместимости», «Отображать все веб-узлы в режиме представления совместимости» [\(Рисунок 16\)](#page-16-2).

<span id="page-16-2"></span>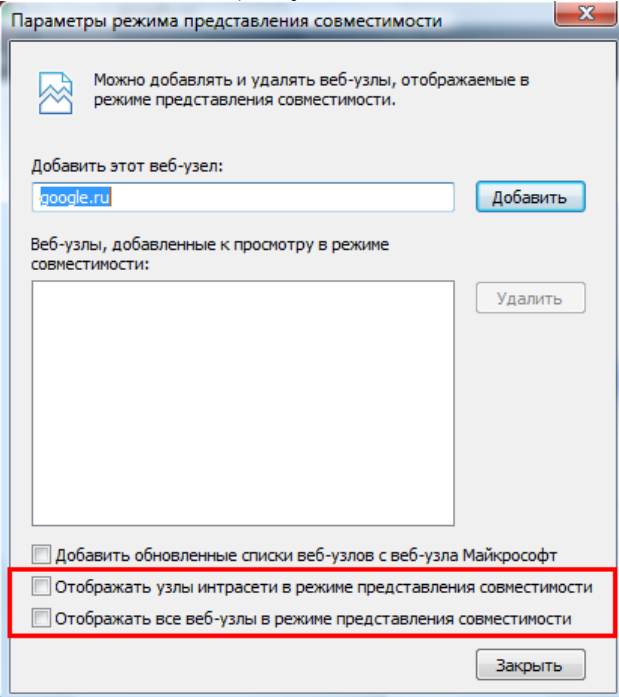

## <span id="page-17-1"></span><span id="page-17-0"></span>**Mozilla Firefox**

## **Отключение Прокси-сервера**

- 1. Открыть браузер;
- 2. Нажать кнопку «Firefox» [\(Рисунок 17\)](#page-17-2);

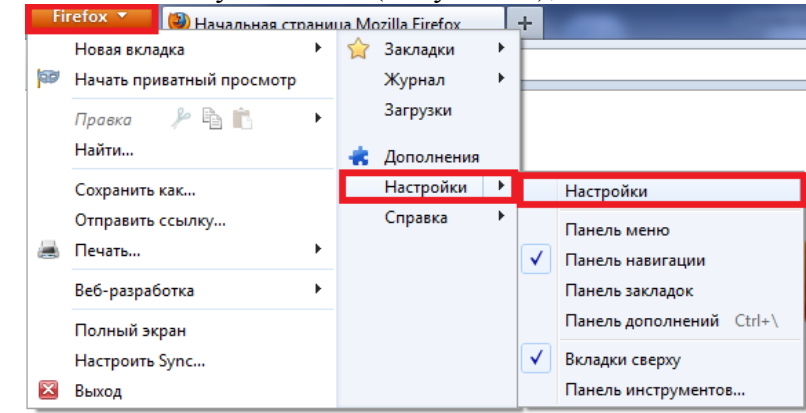

#### <span id="page-17-2"></span>**Рисунок 17**

- 3. В меню выбрать «Настройки»;
- 4. Вкладка «Дополнительные» [\(Рисунок 18\)](#page-17-3);

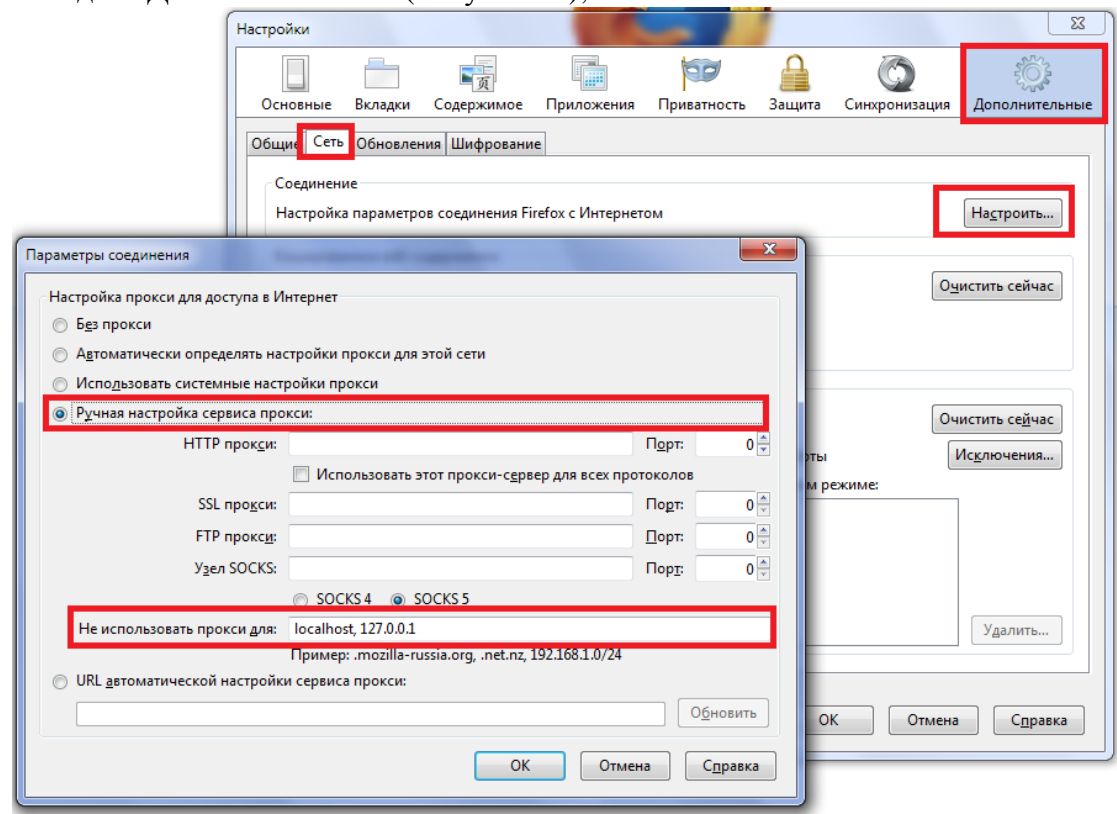

- <span id="page-17-3"></span>5. Вкладка «Сеть»;
- 6. Установить радиобаттон на «Ручная настройка сервиса прокси:»;
- 7. В поле «Не использовать прокси для» вписать localhost и IP компьютера.

## **Включение cookies**

- <span id="page-18-0"></span>1. Открыть браузер;
- 2. Нажать кнопку «Firefox»;
- 3. В меню выбрать «Настройки» [\(Рисунок 19\)](#page-18-3);

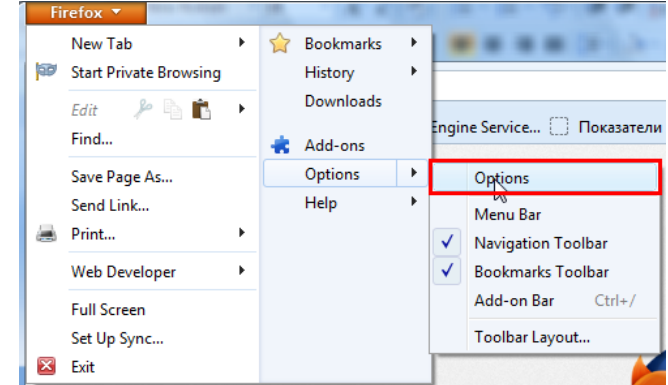

#### <span id="page-18-3"></span>**Рисунок 19**

4. Выбрать вкладку «Приватность» [\(Рисунок 20\)](#page-18-4);

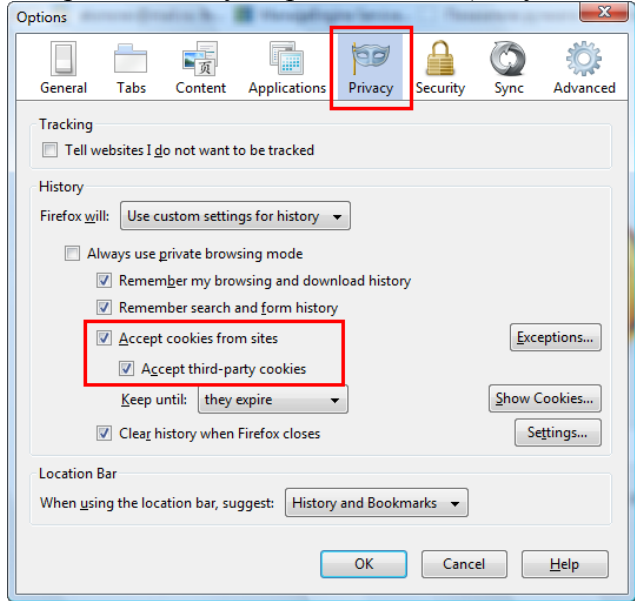

#### <span id="page-18-4"></span>**Рисунок 20**

- 5. В разделе «История» напротив «Firefox» выбрать «Будет использовать ваши настройки хранения истории»;
- 6. Установить флажок «Принимать куки с сайтов»;
- 7. Установить флажок «Принимать куки со сторонних сайтов»;
- 8. Сохранить настройки.

## <span id="page-18-2"></span><span id="page-18-1"></span>**Opera**

### **Отключение Прокси-сервера**

- 1. Открыть браузер;
- 2. Нажать кнопку «Opera» [\(Рисунок 21\)](#page-19-0);

### Инструкция по технической подготовке аудитории для КЕГЭ

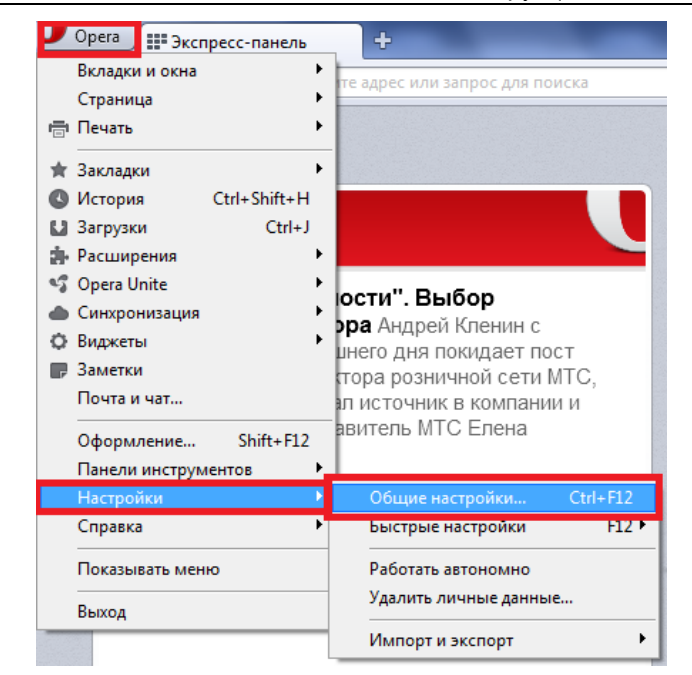

#### <span id="page-19-0"></span>**Рисунок 21**

- 3. В меню выбрать «Настройки» > «Общие настройки»;
- 4. Вкладка «Расширенные» [\(Рисунок 22\)](#page-19-1);

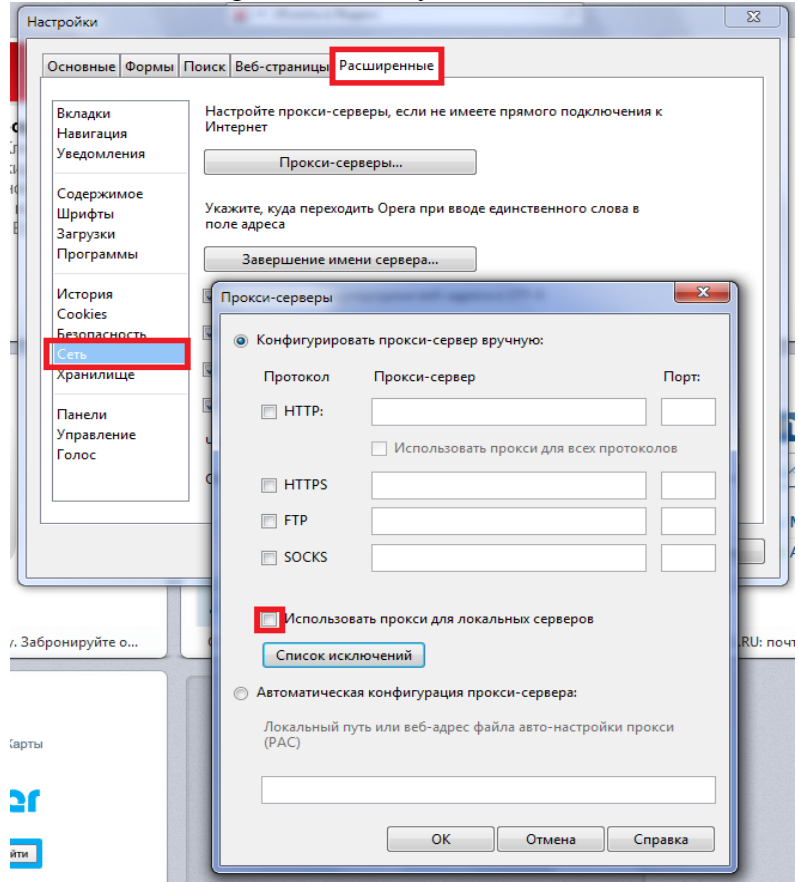

- <span id="page-19-1"></span>5. Вкладка «Сеть»;
- 6. Убрать галку с пункта «Использовать прокси для локальных серверов».

## **Включение cookies**

- <span id="page-20-0"></span>1. Открыть браузер;
- 2. Нажать кнопку «Opera»;
- 3. В меню выбрать «Настройки» -> «Общие настройки» [\(Рисунок 23\)](#page-20-1);

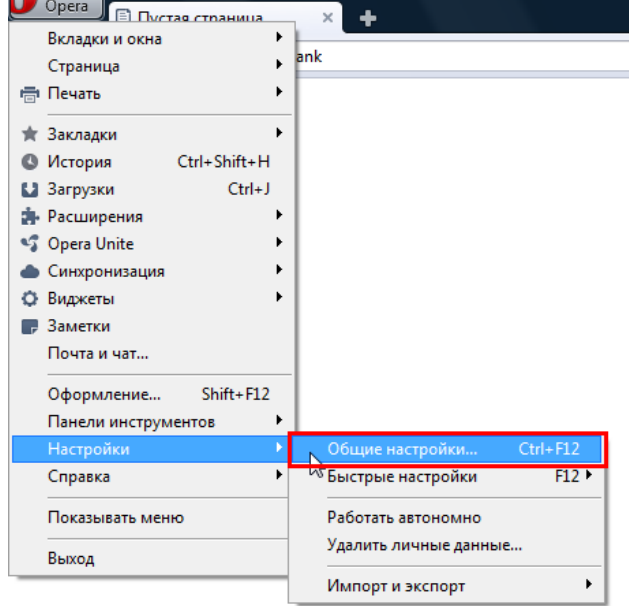

### <span id="page-20-1"></span>**Рисунок 23**

4. Вкладка «Расширенные» [\(Рисунок 24\)](#page-20-2);

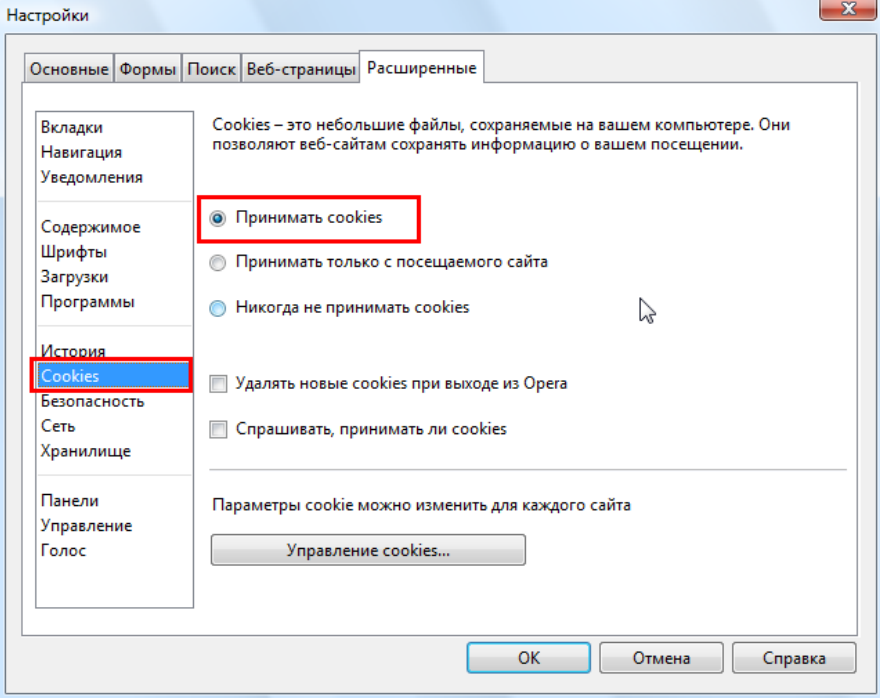

- <span id="page-20-2"></span>5. Выбрать раздел «Cookies»;
- 6. Выбрать «Принимать cookies».

## <span id="page-21-1"></span><span id="page-21-0"></span>**Safari**

## **Отключение Прокси-сервера**

- 1. Открыть браузер;
- 2. Нажать кнопку «Отобразить меню основных настроек Safari»;
- 3. В меню выбрать «Настройки» [\(Рисунок 25\)](#page-21-2);

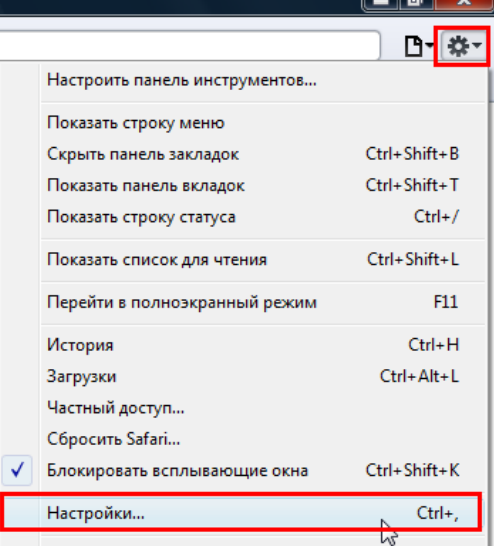

### <span id="page-21-2"></span>**Рисунок 25**

4. В появившемся окне выбрать вкладку «Дополнения» и нажать «Изменить настройки…» [\(Рисунок 26\)](#page-21-3);

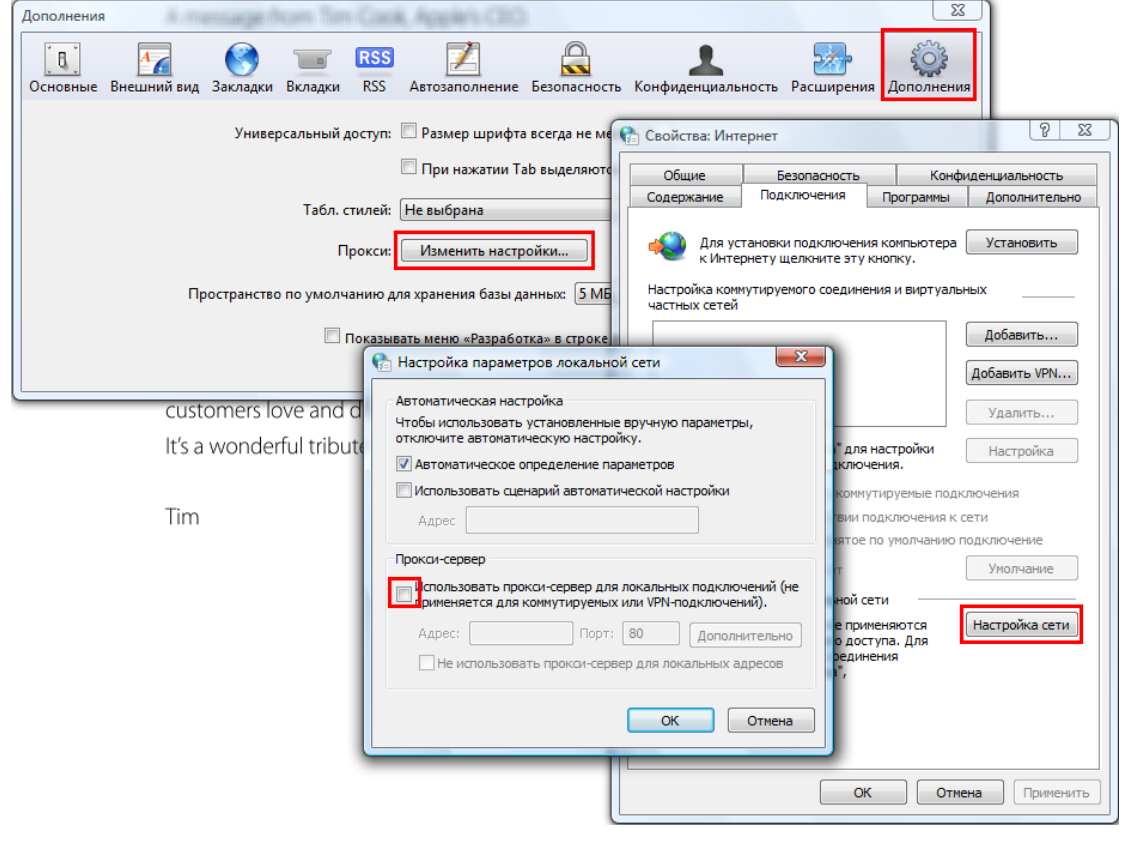

#### <span id="page-21-3"></span>**Рисунок 26**

5. Нажать кнопку «Настройки сети»;

<span id="page-22-0"></span>6. Убрать галку с пункта «Использовать прокси-сервер для локальных подключений…».

## **Включение cookies**

- 1. Открыть браузер;
- 2. Нажать кнопку «Отобразить меню основных настроек Safari»;
- 3. В меню выбрать «Настройки» [\(Рисунок 27\)](#page-22-1);

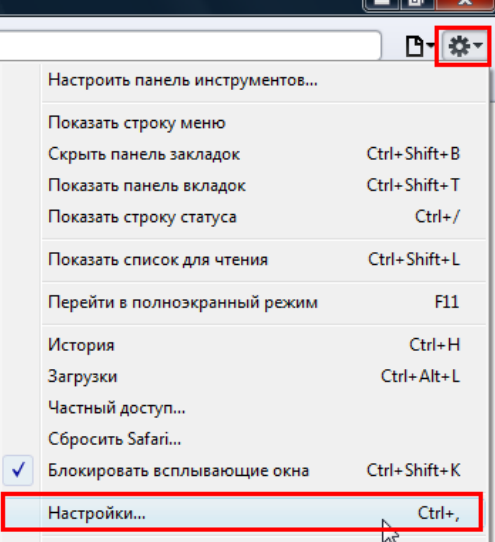

#### <span id="page-22-1"></span>**Рисунок 27**

4. В появившемся окне выбрать вкладку «Конфиденциальность» и активировать радиобаттон «Никогда» в разделе «Блокировать файлы cookie» [\(Рисунок 28\)](#page-22-2);

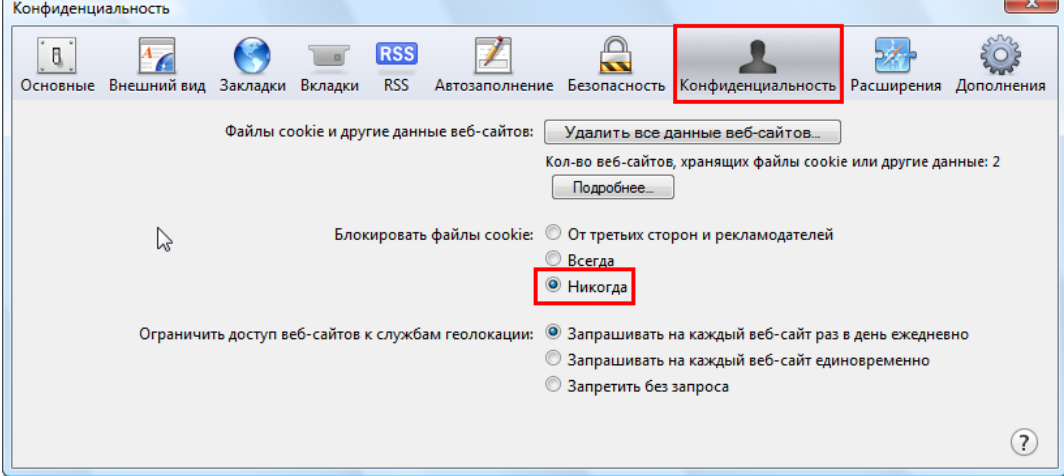

<span id="page-22-2"></span>**Рисунок 28**